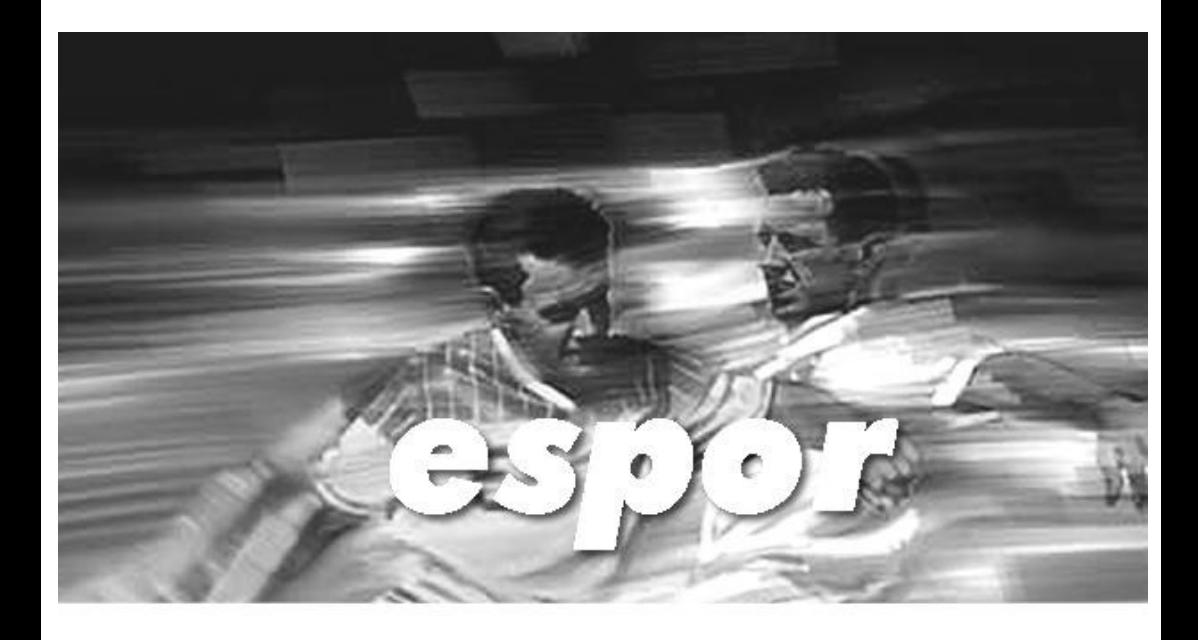

# e-analiz

![](_page_0_Picture_2.jpeg)

© Bu kitabın tüm hakları ESPOR DIJITAL Şirketine aittir. Ürün ile birlikte verilir. Kaynak gösterilmeksizin kısmen veya tamamen alıntı yapılamaz, kopya edilemez, çoğaltılamaz ve yayınlanamaz

#### **ESPOR DIJITAL**

Ankara Teknoloji Geliştirme Bölgesi Bilkent Üniversitesi Cyberpark Cyberplaza B.Blok. No: B234 06800 Bilkent / ANKARA Tel: 0 312 265 05 45 Fax: 0 312 296 56 30 www.espor.com.tr

![](_page_2_Picture_2.jpeg)

# **İÇİNDEKİLER**

![](_page_3_Picture_144.jpeg)

![](_page_4_Picture_127.jpeg)

![](_page_5_Picture_33.jpeg)

# **Usb Lisans Sistemi SözleĢmesi**

Espor Dijital ürünleri programla birlikte verilen USB kilit ile birlikte kullanılabilir. Program yalnızca USB kilit bilgisayara takılı olduğunda çalışacak, aksi durumda çalışmayacaktır. Kullanıcı programı istediği kadar bilgisayara kurabilir. Ancak usb kilit hangi bilgisayarda takılı ise o çalışır, diğerleri çalışmaz.

Lisanslama USB kilit ile yapılmaktadır. USB kilidin her tütlü sorumluluğu alıcıya aittir. USB kilidin kaybolması durumunda Espor Dijital Firmasının bir sorumluluğu yoktur. Yerine yenisi verilmez. Alıcının her yeni USB kilit talebi, yeniden lisans bedeli ödemesini gerektirir.

USB kilidin kırılması durumunda alıcı, kırılan USB kilidini Espor Dijital Firmasına göndermek şartı ile USB kilit maliyetini ödeyerek yeni bir kilit alabilir

Alıcı Espor Dijital ürünü satın aldığında bu sözleşmeyi kabul etmiş sayılır.

![](_page_6_Picture_5.jpeg)

# **Wındows Wısta Sistem Ayarları**

![](_page_7_Picture_1.jpeg)

Başlat + Ayarlar + Denetim Masası yolu ile denetim masasını açın.

![](_page_7_Picture_3.jpeg)

"Kullanıcı Hesapları" nı bulup çift tıklayarak açınız.

![](_page_7_Picture_5.jpeg)

"Kullanıcı Hesabı Denetimi Aç veya Kapat" tıklayınız.

"Devam Edeyimmi" sorusuna ok diyerek devam edin.

![](_page_7_Figure_8.jpeg)

kaldırın ve "Tamam" butonuna tıklayınız.

Bilgisayarınız kapatılıp açılacaktır.

# **Wındows 7 Sistem Ayarları**

![](_page_7_Picture_90.jpeg)

Başlat + Denetim Masası yolu ile denetim masasını açın.

"Kullanıcı Hesapları" nın üzerine tıklayınız. **Bunu gelen** 

![](_page_7_Picture_15.jpeg)

**ekranda bir kez daha yapınız**.

**"Kullanıcı Hesabı Denetimi ayarlarını değiştir"** i tıklayınız.

Hiçbir zaman uyarmı

**Sürgüyü En Alta Çekerek** gerekli ayarı yapınız.

# **Hakkında**

#### **eAnalyze Futbol' u tercih ettiğiniz için teĢekkürler.**

Dünyanın her yerindeki futbol antrenörleri için piyasadaki en gelişmiş Müsabaka Analiz yazılımı satın aldınız. Sizin ve ekibinizin, en iyi avantaj elde edebildiği eAnalyze yazılımını geliştirmekten memnuniyet duyuyoruz.

Başarılı bir çalıştırıcı olmak için analiz gereklidir ve üretilen bilgiler spor için kıymetlidir. Bu yüzden teknolojinin özellikle sizin için geliştirilmiş olması gerekir. İşte eSpor ürünlerini benzersiz yapanda budur. eAnalyze ™ ve eAssist ™ tüm antrenörler için özel teknoloji sağlamak üzere tasarlanmıştır.

eAnalyze™ video üzerinden yapılan analiz ile bireysel ve takım faaliyetleri, oyun ve oyuncu verimlilik oranları ve oyun istatistikleri, özeleştirilmiş raporlar sağlar. En önemlisi de istenen her istatistiğe ait görüntüye ulaşılabilmesidir. Bu aynı zamanda oyuncuların eğitimi içinde çok önemli bir materyaldir.

eAssist™ antrenörler için adeta bir sanal yardımcıdır. Antrenman ve taktik planların animasyonları ile birlikte geliştirilmesini sağlar. Ayrıca oyuncu kartları müsabaka bilgileri gibi bir çok detayında kaydedilebilmesi için idealdir.

Futboldan başka Basketbol, Voleybol, Hentbol, USA Futbol, Buz Hokeyi, Lacrosse, Tenis gibi birçok branşta özel çözümlerimiz bulunmaktadır.

# **eAnaliz Üzerine**

#### **Futbol için gerçek performans analizi.**

eAnalyze™ video analiz yazılımı antrenörlere oyun performansını değiştiren teknolojiyi sağlar. eAnalyze™ ile videoları parçalayıp birleştirmek, takım yada oyuncu düzeyinde istatistikler tutmak, her istatistiğe ait görüntülere ulaşmak, özelleştirilmiş raporlar almak son derece kolaydır.

#### **eAnalyze™' in antrenörlere sağladığı yararlardan bazıları;**

- oyun analizi için dört farklı kolay yol,
- İleri İstatistik ve oyun analizi,
- bireysel ve takım istatistiklerine ait görüntülere kolay ulaşım,
- takımınızın ve rakiplerinizin eğilimlerini takip etmek için bir çok araç,

#### **TRACK PLAYER ACTIONS**

- track individual player and team actions,
- analyze games to improve your team's performance,
- link actions and statistics to game footage to cut-up video automatically,
- organize and review video clips with the push of a buton,

#### **ANALİZ YAPMAK DAHA ÖNCE HİC SEVİLMEZDİ**

- hızlı bir şekilde her türlü istatistiğe erişim,
- gelişmiş raporlama özellikleri ile müsabakaya bakış,
- ekibinizin eğilimlerini ve zayıf yönlerini belirlemek için analiz sonuçları,
- rakibinizin eğilimlerini ve zayıf yönlerini belirlemek için analiz sonuçları,

# **OYUN ANALİZİNİN DÖRT KOLAY YOLU**

- saha üzerinde aksiyonun yerini seçin,
- klavye kısayol tuşlarını kullanın,
- gerçek zamanlı analiz yapın,
- mikrofona konuşarak analiz yapın,

#### **OYUNCULARLA İLETİŞİMİN EN İYİ YOLU**

- oyuncuların performan ve davranışlarını geliştirmek için video üzerinden işaretleyin,
- başarılı ve başarısız ataklara ait video klipleri düzenleyin,
- analiz sonuçlarına ait görüntüleri CD, DVD, DIVX, WMV yadar iPod bir çok popüler formatta kaydedin,
- eğilimleri gelişmiş raporlama ile ortaya koyun.

# **Analiz Başlamak İçin Yol Haritası**

Bütün branşlar için geçerli olmak üzere aşağıdaki sorunların cevabı verildiğinde analize başlanmış olacaktır. Sırayla sorulara ait cevapları program üzerinde vermeye çalışmalısınız.

- 1. Analiz yapacağınız sezon var mı? (Bakınız Sezon)
- 2. Sezonun altında müsabakaya ait kulüpler var mı? (Bakınız Takım)
- 3. Kulüplerin altında oyuncu kartları var mı? (Bakınız Oyuncu Kartları)
- 4. Sezonun altında analizi yapılacak müsabaka açıldı mı? (Bakınız Müsabaka)
- 5. Açılan müsabakanın oyuncu kadroları girildi mi? (Bakınız Oyuncu Ekle Çıkar)
- 6. Müsabakaya ait videolar bilgisayara kopyalandı mı?
- 7. Videolar video kataloğuna işlendi mi? (Bakınız Video Kataloğu)
- 8. Hareket listesini kontrol ettiniz mi? (Bakınız Hareketler)

Yukarıdaki 8 sorunun cevabı verilmiş ise o müsabakanın altında videolu analiz kaydı satırı ile artık analize başlayabilirsiniz.

# **1. eAnaliz' e BAġLARKEN**

# *1.1. Sezon*

Sezon ağaç yapının en üst elemanıdır. O sezona ait kulüpler, analizler, sonuçlar vs hepsi sezon sekmesinin altında yer alır.

#### **Sezon Eklemek**

![](_page_12_Picture_75.jpeg)

Sezon eklemek için:

- 1. Menüden **Insert > Season** seçilirse yukarıdaki sezon ekleme penceresi ile karşılaşılır.
- 2. İstenilen sezon seçimi yapılır.
- 3. **OK** butonu tıklanır.

Yeni sezon **eAnalyze** penceresinin solunda bulunan ağaç yapıda görülür. Önündeki küçük + ya tıklandığında alt başlıklar görülebilir. (Müsabakalar, Kulüpler)

![](_page_12_Figure_10.jpeg)

# *1.2. Takım*

Sezonun altına istenildiği kadar takım eklenebilir. Bir takımı bir sezon için bir kez eklemek yeterli olacaktır.

#### **Takım eklemek**

![](_page_13_Picture_94.jpeg)

Takım eklemek için:

- 1. Menüden **Insert > Team** seçimi yapılırsa yukarıdaki ekran ile karşılaşılır,
- 2. İlgili sezon seçilir,.
- 3. Daha sonra eklenmek istenen kulüp adı yazılır,
- 4. **OK**. butonu tıklanır.

Soldaki ağaç menüde yeni eklenen takımın önündeki + ya tıklandığında altındaki alt başlıklar "*Player Cards"* ve "*Coach Cards"*.olarak görülür.

![](_page_13_Picture_10.jpeg)

# *1.3. Müsabaka*

Sezonun altında daha önce eklenmiş takımlardan istenilen 2 tanesi seçilerek müsabaka eklenir. Müsabakaya ait takımların daha önce açılmış olması gerektiği unutulmamalıdır.

#### **Müsabaka eklemek**

![](_page_14_Picture_79.jpeg)

Müsabaka eklemek için:

- 5. Menüden **Insert > Match** seçimi yapılırsa yukarıdaki ekran ile karşılaşılır,
- 6. İlgili sezon seçilir,.
- 7. **Evsahibi** takım seçilir,
- 8. Daha sonra **Misafir** takım seçilir,
- 9. **OK**. butonu tıklanır.

Soldaki ağaç menüde yeni eklenen müsabakanın önündeki + ya tıklandığında altındaki alt başlıklar görülebilir. Burada müsabakanın farklı şekillerde analizlerinin yapılabildiği alt yordamlar ile analiz sonuçlarının irdelendiği çok sayıda alt yordam bulunmaktadır.

Müsabaka eklendikten sonra müsabaka bilgileri ekranından kadroların girilmesi işlemini gerçekleştirebilirsiniz.

![](_page_15_Figure_2.jpeg)

# *1.4. Klasör Eklemek*

Sezonun altında açılan karşılaşmalar listesi belli bir süre sonra giderek çoğalmakta ve aranılan karşılaşmanın bulunması zaman alabilmektedir. Bu sebeple karşılaşmaların altında grup açmak daha mantıklı olacaktır. Örneğin "Avrupa Kupası", "Hazırlık Maçları", "Lig Maçları" gibi gruplar açıp bunların içerisine ilgili maçları açmak daha düzenli bir görüntü oluşturacaktır.

![](_page_16_Picture_2.jpeg)

#### **Klasör eklemek**

![](_page_16_Picture_4.jpeg)

Butonu ile istenilen sezonun altına istenilen klasör eklenebilir.

Butonu ile de daha önce oluşturulan klasörün adı değiştirilebilir yada silinebilir. Öncelikle ilgili klasörü seçtikten sonra bu buton tıklanarak bu işlemler yapılabilir. Klasörün silinebilmesi için altınma maç açılmamış olması gereklidir.

# *1.5. Oyuncu Kartı*

Takımın altında istenildiği kadar oyuncu kartı açılabilir. Burada oyuncu **adı ve forma numarası** anahtar 2 alandır ve girilmesi zorunludur. Diğer bilgi alanları ise isteğe bağlıdır ancak, çok önemli referans bilgileri taşıyabildiğini görebilirsiniz.

![](_page_17_Picture_73.jpeg)

#### **Takım için oyuncu kartı eklemek**

- 1. Menüden **Insert > Player Card** seçimi yapıldığında yukarıdaki ekran ile karşılaşılır.
- 2. Sezon seçimi yapılır.
- 3. Kulüp seçimi yapılır..
- 4. Oyuncu adı yazılaray ONAY butonu tıklandığında takım için yeni bir oyuncu kartı açılır.

Ağaç menüden ilgili oyuncu üzerine tıklayarak oyuncu kartının açılmasını sağlayabilirsiniz.

![](_page_18_Picture_50.jpeg)

Oyuncu kartında doldurulabilir birçok bilgi alanı olmasına rağmen en önemli iki bilgi alanı **oyuncu adı** ve **forma numarasıdır.** Bu iki alan mutlaka doldurulmalıdır. Diğer doldurulması isteğe bağlıdır. Kulübün bütün oyuncuları için kart açmak mümkündür. Kulüp için bir oyuncu kartı açıldıktan sonra yukarıdaki ekranda **rasimli butona** tıklayarak kısa yoldan yeni bir oyuncu kartı açmak çok daha kolaydır.

 Resimli buton ile oyuncu kartları ile ilgili detaylı raporların alınabileceği raporlama bölümü çalışıtırılabilir.

# *1.6. Antrenör Kartı*

Oyuncu kartlarında olduğu gibi benzer şekilde takımın altında istenildiği kadar antrenör kartı da açılabilir.

![](_page_19_Picture_74.jpeg)

#### **Takım için antrenör kartı eklemek**

- 1. Menüden **Insert > Coach Card** seçimi yapıldığında yukarıdaki ekran ile karşılaşılır.
- 2. Sezon seçimi yapılır.
- 3. Kulüp seçimi yapılır..
- 4. Antrenör adı yazılaray ONAY butonu tıklandığında takım için yeni bir antrenör kartı açılır.

![](_page_19_Picture_8.jpeg)

# *1.7. Hareketler*

![](_page_20_Figure_1.jpeg)

Video üzerinden 2 farklı şekilde analiz yapmak mümkündür.

- Müsabaka görüntüsü üzerinden video parçalarının çıkartılması (Video Edit)
- Müsabaka görüntüsü üzerinde bireysel aksiyonların işaretlenmesi (Bireysel İstatistikler)

Dolayısı ile bu iki farklı yöntem için isimlendirmelerde farklı olacaktır.

# **1.7.1. Hareketler (Klip Analiz)**

#### **Klip analiz Mantığı :**

Video üzerinden istenilen uzunlukta belirli yerlerin işaretlenmesi ve bu bölümlerin bir aksiyon ve takım adı ile ilişkilendirilmesinden ibarettir. Burada video üzerinde başlangıç ve bitiş yeri kullanıcı tarafından belirlenir.

Böylece çok kolay bir şekilde müsabaka görüntüsü üzerinden özet görüntüler çıkartılır.

![](_page_21_Figure_4.jpeg)

Bu işaretlenen video parçalarının isimlendirilmesi ihtiyacı olduğu açıktır. Bu isimlendirmeleri;

![](_page_21_Picture_65.jpeg)

toolbar da işaretli ikon ile açılan pencerede yapabilirsiniz.

![](_page_21_Picture_66.jpeg)

**Add** Yeni bir klip adı satırı ekler.

**Delete** İstenilen satırı seçtikten sonra bu buton yardımıyla silebilirsiniz.

**Sırası** Kolonundaki rakamı değiştirerek listeyi kendi içinde sıralayabilirsiniz.

**Hotkey** herhangi bir harf ile kısayol atayabilirsiniz. Bu klavye kullanarak hızlı analiz yapma konusunda çok önemli fayda sağlayacaktır.

**Görünür** Buraya çek atılanlar analiz ekranında listede görünecektir. Listede geçici olarak görünmesini istemediğiniz klip isimleri için çeki kaldırabilirsiniz. Çek tekrar atıldığında tekrar görünecektir.

**Before After** Kısayollar kullanırak analiz yapıldığında eğer before after kolonları dolu ise, kısayola basıldığında basılma anından Before de bulunan sn kadar öncesinden After da bulunan sn sonrasına kadar klip otomatik olarak kesilir. Buda analizde oldukça hızlı bir çözüm demektir. Tek harf basımında bir klip kesilmiş olur. Eğer Before ve After değerlerinden ikisi birden sıfır ise bu dikkate alınmaz. Harfe ilk basıldığında o klibin kesimi başlatılır. Tekrar basıldığında basılma anına kadar klip kesilmiş olur. Diğerinden farkı başlama ve bitişin kullanıcı insiyatifinde olmasıdır.

### **1.7.2. Hareketler (Bireysel Analiz)**

#### **Bireysel Analiz Mantığı :**

Video üzerinde bireysel aksiyonun olduğu anda, o aksiyon karesinin bir oyuncu ve bir aksiyon adı ile ilişkilendirilmesinden ibarettir. Burada video üzerinde başlangıç ve bitiş yeri söz konusu değildir. Bu sebeple video üzerinde bu aksiyon yerinden kaç sn öncesinden kaç sn sonrasına kadar oynatılacağı bilgisi ayrıca belirtilir.

![](_page_23_Figure_3.jpeg)

Bu işaretlenen video parçalarının isimlendirilmesi ihtiyacı olduğu açıktır. Bu isimlendirmeleri;

![](_page_23_Picture_5.jpeg)

toolbar da işaretli ikon ile açılan pencerede yapabilirsiniz.

![](_page_23_Picture_61.jpeg)

**Add** Yeni bir klip adı satırı ekler.

**Delete** İstenilen satırı seçtikten sonra bu buton yardımıyla silebilirsiniz.

**Sırası** Kolonundaki rakamı değiştirerek listeyi kendi içinde sıralayabilirsiniz.

**Görünür** Buraya çek atılanlar analiz ekranında listede görünecektir. Listede geçici olarak görünmesini istemediğiniz klip isimleri için çeki kaldırabilirsiniz. Çek tekrar atıldığında tekrar görünecektir.

**Ġyi/Kötü** Girilen bireysel aksiyonun olumlu yada olumsuz olmasının ayrımını sağlar. Çek atılan hareket isimleri olumlu olarak kabul edilir. Buradan bir oyuncunun müsabaka içerisinde toplam kaç tane olumlu kaç tane olumsuz aksiyon yaptığı gibi istatistikler hesaplanır.

**Efficiency** Burada istenilen hareket isimlerine + yada – puan verilebilir. Sonuçta oyuncunun müsabaka boyunca yaptığı hareket adetleri bu katsayılarla çarpılarak efektiflik değeri bulunur. Puan verilmeyen hareketler değerlendirmeye dahil edilmez.

# **2. MÜSABAKA BİLGİLERİ**

# *2.1. Kadroların Girilmesi*

Yeni bir müsabaka eklendiğinde kadrolar doğal olarak boştur. Takımların oyuncu kartlarından seçim yapılarak söz konusu müsabakada yer alan oyuncuların girilmesi gereklidir. Eğer takımın altında oyuncu kartları açılmamış ise burada oyuncu eklemekten söz etmek mümkün değildir.

![](_page_25_Figure_3.jpeg)

#### **Müsabaka Bilgilerinde Oyuncu Eklemek**

Açılan müsabakanın altında "Müsabaka Bilgileri" isimli satır tıklandığında yukarıdaki ekran ile karşılaşılır. Bu ekranda evsahibi ve misafir takımım kadroları görülebilir. Takımların bu müsabaka için oyuncu kadrolarını belirlemek üzere, listenin hemen üzerinde bulunan "Add Player" başlığına tıklamak yeterli olacaktır.

![](_page_26_Picture_0.jpeg)

Soldaki listede takıma ait oyuncu kartları listelenir. Bu liste üzerinde istenilen oyuncu satırına çift tıklanarak sağdaki listeye alınabilir. Sağda oluşturulan liste takımın bu müsabakadaki oynayan oyuncu listesi olacaktır. Sağdaki listede oyuncuların önündeki buton sayesinde sıralamayı değiştirmek mümkündür.

Müsabakada oynayan oyuncuların listesinin bu şekilde oluşturulması bireysel istatistikler için gereklidir.

#### **Klasörü DeğiĢtirmek**

1.4. de anlatıldığı şekilde açılan klasörler içerisinde daha düzenli bir ağaç menü oluşturulması mümkündür. Açılan müsabakanın istenirse "Folder" bölümünden bu klasörlerden istenilen seçilerek müsabakanın ağaç menüdeki yeri değiştirilebilir.

# *2.2. Sahaya Yerleşim (Lineups)*

Müsabaka Bilgileri ekranında sol tarafta bulunan interaktif saha üzerinde takımların yerleşim planları tasarlanabilir.

![](_page_27_Picture_2.jpeg)

#### **Oyuncu iliskilendirilmesi**

Saha üzerindeki oyuncu modeli seçildikten sonra istenen oyuncu adına tıklanırsa seçili model ile oyuncu ismi ilişkilendirilebilir. Bu sayede bu müsabakaya hangi düzende ve hangi oyuncularla başlandığı temsili olarak gösterilebilir. Yine oyuncu modellerinin saha üzerindeki yerleri sürükle bırak ile değiştirilebilir.

Bu yerleşim planını "**Save**" butonu yardımı ile kaydetmek mümkündür. Yerleşim planlarından 10 değişik sahne tasarlamak ve bunları kayıt altına almak mümkündür.

#### **Saha üzerinde çizgi oluĢturmak**

![](_page_28_Figure_1.jpeg)

seçimi ile çizgi kalınlığı seçilebilir.

seçimi ile de çizgi rengi belirlenir.

Daha sonra saha üzerinde Mouse yardımı ile istenilen serbest çizgiler oluşturulabilir.

![](_page_28_Figure_5.jpeg)

#### **Size**

Reset  $+$   $\vert$ .

(**+**) ve (**-**) butonları kullanılarak forma simgelerinin büyüklüğü ayarlanabilir. Reset butonu ile orijinal boyuta tekrar dönülebilir.

### **Label**

Label

Butonu ile forma simgeleri altında oyuncunun adının görüntülenmesi sağlanır.

#### **Align**

Red Alan. Blue Alan

Sahadaki forma simgelerinin saha modelinin sol ve sağ tarafına alınması için bu butonlar kullanılır.

# *2.3. Müsabaka Genel Bilgileri*

Müsabaka hakkındaki genel bilgiler saha modelinin hemen altında bulunmaktadır.

#### **Name**

Default olarak seçilen evsahibi ve misafir takımın adları olarak belirlenir.

#### **Date**

Müsabaka tarihinin Ay / Gün / Yıl olarak girileceği alandır.

#### **Location**

Müsabakanın oynandığı stat yada yer bilgisinin girileceği alandır.

#### **Score**

Müsabaka için skorun girileceği alandır.

#### **Length**

Müsabakanın dakika cinsinden ne kadar sürdüğü bilgisinin girileceği alandır.

# **3. VİDEO ÜZERİNDEN ANALİZ YAPMAK**

# *3.1. Video Kütüphanesi*

Analizi yapılacak karşılaşmaya ait videoların bilgisayar hard diskine kopyalanması gerekmektedir. Bunun için USB hard disklerde çok uygun depolama araçlarıdır. Dvd sürücüden direk analiz yapmak hiç uygun değildir. Hem dvd yavaştır hem de bir çok müsabakanın analizi birleştirilip görüntüye ulaşılmak istendiğinde tek dvd yetersiz kalacaktır.

Bilgisayara kopyalanan müsabaka videolarının eAnalyze tarafından algılanabilmesi için video kataloğuna işlenmesi gerekmektedir. Video kataloğunu menüden **Tools > Video Library** yoluyla açabilirsiniz.

![](_page_31_Picture_54.jpeg)

#### **Açıklama**

Eklenen videoyu anımsatacak bir açıklamanın yazılacağı alandır. Müsabakanın adını kullanmak çok faydalı olacaktır. (Beşiktaş – Fenerbahçe 1) gibi.

#### **Video Dosya Yolu**

Eklenen videonun hard diskte nerede bulunduğunu gösterir.

#### **Önceliği**

Eklenen videoların sırasının değiştirilmesi buradaki rakamların istenilen şekilde değiştirilmesi ile yapılır.

#### **Gizle**

Videolar eklendikçe bu listenin çok uzayacağı açıktır. Analizi yapılan ve artık eskide kalan müsabakalara ait satırların analiz yapma ekranında görünmemesi ve listenin daha kısa görünmesi için burada istenmeyen satırlara çek atmak yeterli olacaktır. Eğer tekrar ilgili müsabaka ile ilgili bir işlem yapılacaksa bu çek tekrar kaldırılmalıdır.

#### **Video Ekle**

Sadece bir video eklenecek ise "Video Ekle" butonu tıklanır. Açılan pencereden ilgili video bulunup seçildiğinde video kataloğuna eklenilmiş olur. Video eklendikten hemen sonra **açıklama bölümünü doldurmayı unutmayınız**. Analiz yapma ekranında bu açıklamalar görüneceğini unutmayınız.

eAnalyze tarafından uygun kodekler yüklendiğinde desteklenen formatlardan bazılarının açıklaması aşağıdaki gibidir.

![](_page_33_Picture_97.jpeg)

### **3.1.1. Video Kütüphanesine DVD Eklemek**

Bilindiği üzere DVD ler en fazla kodek problemi yaratan görüntü tiplerinin başında gelir. Bu sorunu aşmak için video kütüphanesine dvdleri birkaç dakikada (bilgisayarın işlemci gücüne bağlı olarak 4 - 10 dakikada) standart .mpg. formatına çevirecek bir modül eklenmiştir. Bu sayede görüntü kalite kaybı da olmaksızın dvd tek bir mpg dosyaya dönüştürülüp video kataloğuna otomatik olarak eklenmektedir

Bunu yapmak için dvd dosyalarını içeren "VIDEO\_TS" klasörünü video kataloğu listesi üzerine sürükleyip bırakmak yeterli olacaktır.

![](_page_34_Picture_3.jpeg)

Bundan sonra dvd yi mpg e çevirecek olan sihirbaz devreye girer.

![](_page_34_Picture_93.jpeg)

Birinci adımda DVD klasörü içinde bulunan VOB görüntü dosyaları listelenir. İstenmeyen satırlardaki Çekler kaldırılarak o satırdaki video görüntüleri çevirme işleminin dışında tutulabilir.

"Proje Adı" na müsabakanın adını yazarak devam edebilirsiniz.

![](_page_35_Picture_2.jpeg)

2. ekranda seçilebilecek 2 metod vardır. 1. Metod dosyaların mpg e dönüştürülüp birleştirilmesi işini yapar. (**Tavsiye edilen yöntemdir.**) 2. Metod ise görüntü dosyalarını olduğu gibi kataloğa eklenmesidir ve herhangi bir işleme tabii tutulmaz. 1. Metod seçildikten sonra son ekrana geçilirse :

![](_page_35_Picture_75.jpeg)

Oluşacak dosya adı ve kayıt yeri **butonu yardımıyla** belirlenerek "Final" butonu tıklandığında DVD dönüştürme işlemi başlatılır. Dönüştürme işlemi bitirildikten sonra artık "VIDEO\_TS" klasörüne ihtiyaç kalmaz. Analiz için yeni oluşan .mpg dosya kullanılır.

**NOT : OluĢacak dosya adını belirlerken Türkçe karakter, boĢluk yada özel karakterler kullanmayınız.**

### **3.1.2. Video Kütüphanesine Klasör Eklemek**

Özellikle salon sporlarında hard diskli kamera ile çekim yapıldığında her pause – record yapıldığında yeni bir mpg dosya oluşur. Örneğin bir basketbol müsabakası için 80-100 adet video parçası oluştuğu çok sık rastlanan bir şeydir.

Bu kadar çok video parçacığının video kataloğuna eklenmesi rasyonel bir çözüm olmaktan uzaktır. Bu video parçalarını birleştirmek için video kataloğunda liste üzerine içinde video parçacıkları bulunan klasörü sürükleyip bırakmak yeterli olacaktır.

![](_page_36_Picture_55.jpeg)

Bundan sonra klasörün içerisinde bulunan tüm mpg dosyalar otomatik olarak taranır ve listelenir.

![](_page_36_Picture_56.jpeg)

Bu ekranda özellikle faul atışları skorbord çekimleri gibi çok kısa olan ve analizde kullanılmayan parçacıklar "Al" kolonundaki çek kaldırılarak devre dışı bırakılabilir. Ancak çok da gerekli değildir. "Proje Adı" na müsabakanın adını girerek devam edildiğinde aşağıdaki ekranla karşılaşılır.

1. Metod dosyaların mpg e dönüştürülüp birleştirilmesi işini yapar. (**Tavsiye edilen yöntemdir.**) 2. Metod ise görüntü dosyalarını olduğu gibi kataloğa ekler, herhangi bir işleme tabii tutmaz. Birleştirme işlemi için 1. Metod seçilerek "İlerle" butonu tıklanır.

![](_page_37_Picture_73.jpeg)

Olusacak dosya adı ve kayıt yeri butonu yardımıyla belirlenerek "Final" butonu tıklandığında mpg birleştirme işlemi başlatılır. Dönüştürme işlemi bitirildikten sonra artık analiz için oluşan tek bir .mpg dosya kullanılır. Video parçacıklarının bulunduğu klasöre de ihtiyaç kalmaz.

**NOT : OluĢacak dosya adını belirlerken Türkçe karakter, boĢluk yada özel karakterler kullanmayınız.**

# *3.2. Video Üzerinden Analiz*

# **3.2.1. Video Üzerinden Analiz Üzerine**

Ağaç menüde seçtiğiniz müsabakanın altında bulunan "**Videolu Analiz Kaydı**"na tıklandığında 4 pencereden oluşan analiz ekranı açılır. Bunlar Saha modeli, Video ekranı, Analiz kaydı ekranı ve Oyuncular ve hareketler ekranlarıdır.

![](_page_38_Picture_3.jpeg)

Analiz başlayabilmek için öncelikle videonun bilgisayara kopyalanmış ve video kataloğuna girilmiş olması gereklidir. Ayrıca bireysel istatistikler çıkarılacaksa oyuncu kartları ve bu müsabaka için kadro girilmiş olması da gereklidir.

#### **VİDEO**

Videolu analiz kaydının en önemli penceresidir. Hem müsabakaya ait videoların kontrolünü sağlar. Hem de klip analiz işlemlerini yürütür.

#### **SAHA**

Video oynat durdur ile ilgili aksiyon sahnesine ulaşıldığında bireysel istatistikler için olayın yerini bu temsili saha üzerinde işaretlemek sureti ile analiz yapılır.

#### **OYUNCULAR ve HAREKETLER**

Bu ekranda da bireysel istatistik için aksiyon listesi ile bu müsabaka için girilmiş kadrolar gözükür. Buradan yapılan aksiyon ile kimin tarafından yapıldığı seçimi kolayca yapılabilir.

#### **ANALĠZ KAYDI**

Yapılan bireysel istatistik kayıtlarının gösterildiği penceredir. Son yapılan kayıt bu listede en üstte gösterilir. Böylece takip kolaylaşır.

#### **3.2.2. Video**

Videolu analiz kaydı yapılırken video üzerinde hakimiyeti en üst düzeye taşıyan kontrollerle desteklenmiş ekrandır. Tabiî ki müsabaka için gerekli videoların bilgisayara kopyalanmış<br>olması ve video kataloğuna islenmis olması gerektiği olması ve video kataloğuna işlenmiş olması gerektiği unutulmamalıdır.

![](_page_40_Picture_2.jpeg)

Analize ilk başlanacağı zaman "**Video Seçimi**" listesinden video seçilir. Video seçimi yapılıp bireysel istatistikler yapılmaya başlandığında videolu analiz kaydı pencereleri kapatılıp tekrar açıldığında en son analiz yapılan video otomatik olarak açılır ve videoda ilgili yere gidilir. Yani analize ara verilip program kapatıldığında ve tekrar analiz yapmak üzere açıldığında video olması gereken yere otomatik olarak gelir. Buda büyük kolaylık sağlar.

**Milisaniye** de bulunan 500 değeri ileri geri butonlarına tıklandığında yarım saniye ileri yada geri gitmeyi sağlar. Bu değer örneğin 2000 yapıldığında ileri geri gitmeler 2 sn olacaktır. Bu sayede ileri geri sıçramaları kullanıcı istediği uzunlukta ayarlayabilir.

### **Fotoğraf**

倶 Butonu ile video üzerinde o anki sahnenin fotoğrafı .jpg. formatında alınabilir.

 $\mathbb{I}$   $\triangleright$ Durdurma ve oynatma için 2 işlevli butondur.

 $\blacktriangleleft$ **ID** İleri geri alma butonlarıdır. Milisaniye de bulunan değere göre sıçrama yaparlar.

 $\overline{1}$ Hız butonudur. 1 değeri videonun normal hızla oynamasını sağlar.  $\begin{pmatrix} .5 \end{pmatrix}$  Yarım hızdır.  $\begin{pmatrix} 2 \end{pmatrix}$  ise çift hızla oynamasını sağlar. Buda analiz yaparken bazı detayları görmek için ağır çekim yada istenmeyen bölümleri hızlı çekim oynatarak analizde hakimiyeti ve hızı artırır.

Analiz yaparken video sesi istenmiyorsa geçici olarak kapatmak ya da açmak mümkündür. Bu sadece seyrederken istenirse sessiz seyredilmesini sağlar. Yapılan analizlerde ses olacaktır.

![](_page_41_Figure_7.jpeg)

**Zaman Sürgüsü** : Video toplam zamanını ve şu anda nerde olduğunu gösterir. Bu sürgü kullanıalr sürükle bırak yöntemi ile videonun herhangi bir anına hızlı gitmek mümkündür.

# **Klip Kesmek**

ekranının önemli bir işlevi de videonun oynatılmasından başka istenen bölümlerin kesilerek klip analiz yapabilmesidir.

Video izlenirken ile klibin başladığı yer işaretlenir. Bir süre sonra tekrar bu butona tıklanırsa en son basılan yer başlama noktası olarak kabul edilir ve önceki başlama noktası unutulur.

NOT : **Analizciler her set baĢlangıcında** bu buton ile başlangıç noktasını belirler ve setin sonuna geldiklerinde eğer almaya değer bulmazlar ise yeni set başlangıcında tekrar bu butona basarak yeni başlangıç noktasını belirlemiş olurlar. Bu sayede oldukça zaman kazanmaları ve video üzerinde geri ileri hareketleri en aza indirdikleri uygulayıcılar tarafından bildirilmiştir.

resimli buton ile başlangıç noktası belirlenmiş klibin tıklama anına kadar olan bölüm klip listesine alınır. Listenin hemen altından bu klip için ilgili takım ve klip adı seçimi yapılır.

Listenin altındaki "İlgili Oyuncular" butonu ile de bu klip ile ilişkili oyuncuların seçimini yapılabildiği ekran açılabilir. (isteğe bağlı)

#### **3.2.3. Saha**

Bireysel istatistiklerin kaydedilmesi, videodan aksiyonun olduğu noktada sahada temsili olarak olay yerine tıklanması ile gerçekleşir. Saha üzerine tıklandığında bireysel istatistiklere

![](_page_43_Picture_2.jpeg)

**bir kayıt eklenmiĢ olur**. **Burada dikkat edilmesi gereken** sahanın üstünde ortada bulunan **"ok" simgesinin gösterdiği yönün evsahibi takımın hücum yönünü göstermesi** gerektiğidir. ⊖ </u> Müsabaka başlarken ve ikinci devre buna dikkat etmek yeterli olacaktır.

![](_page_43_Picture_4.jpeg)

Saha üzerine tıklandığında tıklanan yerde kadroların olduğu bir pencere belirir ve buradan aksiyonu yapan oyuncu satırına tıklanarak kolayca aksiyonu yapan oyuncu seçilir.

![](_page_43_Figure_6.jpeg)

Oyuncu seçimi yapıldığında oyuncu listesi penceresi otomatik olarak kapanır ve hareketlerin yer aldığı bir başka pencere belirir. Buradan da yapılan aksiyon satırına tıklanarak aksiyon adı da belirlenmiş olur. Aksiyon seçimi yapıldığında aksiyon listesini gösteren pencerede kendiliğinden kaybolacaktır. Bu sayede 3 tıklama ile yer, oyuncu ve aksiyon seçimi tamamlanmış olur.

#### **3.2.4. Oyuncular ve Hareketler**

Oyuncu ve hareketler listesinin sürekli gösterildiği penceredir. Bireysel istatistiklerin herhangi bir satırında oyuncu yada hareket yanlış seçilmiş ise bu pencereden ilgili oyuncu yada hareket satırına tıklanarak bireysel istatistiklerde **düzeltme iĢlemi de** kolayca yapılır. Buda oldukça pratik bir düzeltme işlemi sağlayarak analizde geri dönüşleri kolaylaştırır ve analiz bitme süresine olumlu katkı sağlar.

![](_page_44_Picture_34.jpeg)

### **3.2.5. Analiz Kaydı**

Saha üzerine tıklandıkça bireysel istatistik satırları oluşmaya başlar. Bu listede aksiyonu yapan oyuncunun adı, yaptığı aksiyon gibi bir çok bilgi yer alır..

![](_page_45_Picture_99.jpeg)

#### **Oyuncu**

Aksiyonu yapan oyuncu adını gösterir. Eğer yanlış bir oyuncu secilmis ise yada bos ise 3.3.4 deki listeden istenilen oyuncu adına tıklanarak değişmesi sağlanabilir.

#### **Hareket**

Yapılan aksiyon adıdır. Yine yanlış girilmiş yada boş ise 3.3.4 deki listeden istenilen aksiyona tıklanarak değişmesi sağlanabilir.

#### **Before**

Tıklama anından kaç saniye öncesinden itibaren oynatılacağını belirten rakam vardır. Program herhangi bir değer yok ise 5 olarak belirler, kullanıcı isterse bunu değiştirebilir.

#### **After**

Tıklama anından kaç saniye sonrasına kadar oynatılacağını belirten rakam vardır. Program herhangi bir değer yok ise 4 olarak belirler, kullanıcı isterse bunu değiştirebilir.

Before ve After değerleri ile her satırın oynatılma zamanları bağımsız olarak belirlenir. Bu sayede toplantı esnasında fazla görüntü kümeleri gösterilmesinin önüne geçilir. Toplantı süresi ve kalitesine katkı sağlar.

#### **Kayıt Silmek**

Bireysel kayıtlardan herhangi bir satırı silmek için o satırın önündeki küçük kutucuğa Mouse ile tıklayarak siyaha boyamak yeterlidir.

![](_page_46_Picture_117.jpeg)

### **Zamanı Ayarlamak**

İstatistik kayıtlarına müsabakanın oynama dakika ve saniye bilgileri videodan otomatik olarak alınır. Ancak çoğu zaman ilk yarı ayrı ikinci yarı ayrı bir video parçası olarak kaydedildiği için analize devam etmek için ikinci video seçildiğinde zaman tekrar 1. Dakika 1. Saniye gibi sıfırlar. Halbuki müsabakanın 45. Dakikası oynanmaktadır. Dakikanın 45 in üzerine devam etmesini sağlamak için "Time" alanına eklenecek dakika girilir. Bu sayede yeni kayırlara +45 gibi bir değer eklenerek analiz dakikaları doğru hale getirilir. Bu şekilde zaman düzeltmesi yapıldığında sonuç sorgulamalarında 80. Dakika ile 90. Dakika arasında olanlar gibi bir çok sorgu doğru çalışacaktır.

![](_page_46_Picture_5.jpeg)

#### **Hücum Yönünü DeğiĢtirmek**

Sahanın üzerindeki hücum yönü işaretinin ev sahibi takımın hücum yönünü göstermesi gerektiği anlatılmıştık. Hücum yönü yanlış girilen kayıtlar varsa bunların hücum yönünü düzeltmek için listede oyuncu adına çift tıklamak yeterli olacaktır.

![](_page_46_Figure_8.jpeg)

# *3.3. Video Üzerinden Sesli Analiz*

# **3.3.1. Video Üzerinden Sesli Analiz Üzerine**

Bireysel istatistiklerin video üzerinden oynat durdur işaretle mantığı ile çıkartılması oldukça zaman alan ve emek isteyen bir uğraştır. Bütün oyuncular ve bütün aksiyonlara bakıldığında bir futbol müsabakasının analizi yaklaşık olarak 6 - 7 saat sürebilmektedir.

Sesli sistem bu analiz süresini kısaltmak üzere tasarlanmıştır. Mouse ile tıklamak yerine özel bir mikrofon aracılığı ile bölge adı, oyuncu adı ve aksiyon adı okunmaktadır. Mikrofona söylenen sözcükler program tarafından algılanarak Mouse ile tıklamaya gerek kalmadan yeni kayıtlar eklenmekte ve böylece analiz süresi hatırı sayılır oranda azalmaktadır. Bu yöntemle analiz süresi 2 - 2.5 saate kadar düşmektedir.

Sesli sistemin avantajı analiz süresinde ciddi zaman tasarrufudur. Ancak analiz sonuçlarının değerlendirilmesi, raporların alınması gibi sonuç üretim ekranları ve belgeleri aynıdır.

# **3.3.2. Video Üzerinden Sesli Analiz Yapmak**

Daha önce analiz yapma yöntemi olarak mouse kontrolü ile videonun oynatılıp durdurulması, saha üzerinde aksiyon yerine tıklanması, daha sonra oyuncu ve aksiyon adına tıklanarak yapıldığı anlatılmıştı. Sesli sistemde ise saha 24 parçaya bölünmüş durumda olmak üzere mikrofona bölge adı + oyuncu adı + aksiyon adını söylemek yeterli olacaktır. Videoyu oynatmak için "oynat" durdurmak için "durdur" demek yeterlidir.

![](_page_48_Figure_2.jpeg)

Bölge adı söylendiğinde sahaya tıklanmış gibi yeni bireysel analiz satırı açılır. Oyuncu adı söylendiğinde ilgili oyuncu adı işlenir ve son olarak hareket adı söylediğinde aksiyon işlenmiş olur.

Oyuncu adı yanlış söylenmiş ise düzeltmek için tekrar oyuncu adı söylenir. Aynı şekilde aksiyon adı tekrar söylenirse en son söylenen aksiyon adı işlenir. Böylece mouse yöntemindeki düzeltmeler sesli sistemde de uygulanabilir.

#### **3.3.3. Ses Ayarları**

Menüde "**Voice**" başlığı altında bulunan "**Voice Options**" seçeneği ile ses tanıtımı ayarlarının yapıldığı ekranı açınız.

![](_page_49_Picture_2.jpeg)

ēã butonu ses tanıtma sistemini başlatır. İlk defa Initialize kullanıyorsanız Erkek (**Men**) ya da Kadın (**Women**) seçimini yapınız. "**Delete**" ile var olan kullanıcıyı siliniz ve arkasından "**Add**" ile yeni kullanıcı oluşturunuz.

 $\mathcal{A}$ Locate Mic. butonu ile sisteme bağlı olan ses kartı ile birlikte mikrofon seçimi yapılır. Bu seçim çok önemlidir. E-analiz ile birlikte size verilen Platronics marka mikrofonu seçtiğiniz takdirde çok daha kaliteli ses tanıma imkânına sahip olursunuz.

**Adaptation** :Ses adaptasyonu yapmak sizin için zorunlu olmamakla birlikte yapıldığında çok daha iyi performans alınır. Bunun için ilk olarak daha önce yapılmış adaptasyon varsa

Delete butonu ile siliniz. Start butonu ile de yeniden tanıtımı başlatınız. Yeniden tanıtım penceresi açılır. E-analiz, sesli komutların sizin tarafınızdan okunmasını ister.

Aşağıda görünen ekran yardımı ile analiz yaparken kullanacağınız hareket listeniz ve diğer komutlar sesinize göre

ayarlanır. Bu tanıtım işlemini yapmak zorunlu olmamakla birlikte, yapıldığında yüksek doğruluk oranı daha üst düzeye çıkmaktadır.

![](_page_50_Picture_1.jpeg)

"**1**" numaralı alanda okumanız istenen metin bulunur. Metni baştan sona normal konuşma hızınızda duraksamadan mikrofona okuyunuz. Yavaş yavaş ya da tane tane okumak istenmeyen bir durumdur. Konuşma alışkanlığınız ve hızınız nasıl ise aynı şekilde okuyunuz. Okuma işlemi sona erdiğinde "**2**" numaralı alanda okuma başarı grafiğiniz gösterilir. Harflerin altındaki yeşil çizgiler okumanın başarılı yapıldığını gösterir. Kırmızı çizgi görüyorsanız o harf tam olarak sistem tarafından anlaşılmamış demektir. Okuma işlemini bir kez daha tekrarlayınız. Harf aralıkları çok açılmış ise yavaş tempoda okudunuz anlamına gelir. Tekrar okuyarak harf aralıklarını örnekteki gibi düzgün aralıklı hale getirin. Hemen sağdaki okuma katsayısı -50 ile -60 aralığında bir değer ise çok başarılı bir okuma yapılmış demektir. Görünen metnin okunması bitirildikten sonra "**3**" numaralı buton ile bir sonraki metne geçebilirsiniz. İşleme devam ederek katalogdaki tüm metin bitiriniz. "Çıkış" butonu ile bu işlemi sonlandırınız. Tekrar ses

ayarları ekranına dönüldüğünde Make butonuna tıklayınız. Make yapılan okuma işlemlerinin adaptasyon işlemlerini Adaptation başlatır. Bu bölümde otomatik olarak açılan pencerelerdeki işlemlerin bitirilmesini bekleyiniz. İşlem tamamlandığında sistem sizin sesine göre ayarlanmış olur.

51

E. Build Grammer Önemli bir butondur. Hareket listenize yeni bir satır eklediğinizde önce sesli sistemi başlatınız ve sonra build grammer butonu ile grameri yenileyiniz. Eklediğiniz yeni hareket isimleri bu sayede ses tanıma sistemine dâhil edilir.